# **Nautarekisterivaltuutuksen antaminen**

Eläinten terveys ETT ry

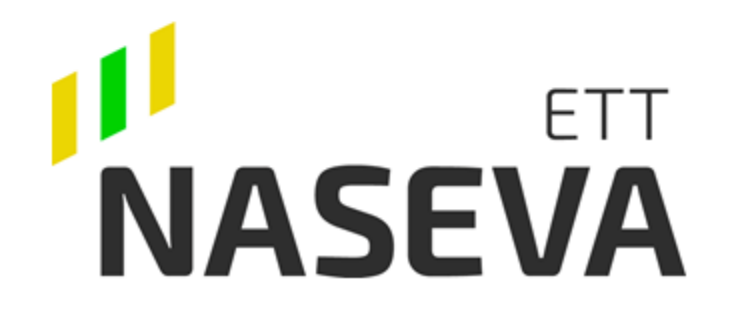

### **Nautarekisterivaltuutus Nasevaa varten**

**Valtuutuksen antaa eläintenpitäjärekisterissä eläintenpitäjäksi rekisteröitynyt henkilö – ei yritys LY- tunnusta käyttäen!**

Jos teit jo valtuutuksen LYtunnuksella, mitätöi valtuutus ja tee uusi eläintenpitäjärekisterin henkilötunnusta käyttäen!

**ASEVA** 

#### Miten maatilayrittäjä voi antaa Eläinten terveys ETT:lle Suomi.fi sivustolla nautarekisterin katseluoikeuden Nasevassa

Ruokaviraston uudessa nautarekisterissä otetaan käyttöön Suomi.fi-valtuudet. Valtuuksien avul voit valtuuttaa mm. Eläinten tervevs ETT:n katselemaan nautarekisterin tietojasi Nasevajärjestelmässä. Valtuuden voi antaa henkilö, joka on rekisteröitynyt eläintenpitäjärekisteriin nautaeläintenpitäjäksi

Valtuudet tulee antaa hyvissä ajoin ennen syksyä, jotta nautalistan lataus Nasevaan jatkuu uuden nautarekisterin käyttöönoton jälkeen ilman katkoja. Nautalista on välttämätön eläinkohtaisten hoito- ja lääkitsemistietojen siirtymiseksi.

Valtuutusten antamista varten tarvitset pankkitunnukset. Mikäli sinulla ei ole käytettävissä verkkopankkitunnuksia tai muuta vahvaa sähköistä tunnistusvälinettä, ohjeet ovat saatavilla osoitteessa https://www.suomi.fi/valtuudet/hakemuksella-valtuuttaminen

Neuvontaa tarjoaa Kansalaisneuvonta: https://www.kansalaisneuvonta.fi/fi-Fl.

#### Anna valtuuksia osoitteessa https://www.suomi.fi/valtuudet.

1. Kirjaudu suomi.fi -palveluun

2. Valitse ylävalikosta kohta "Valtuudet" ja klikkaa Valtuudet välilehdellä oikealla vaaleansinistä "Asioi vrityksen puolesta" -painiketta.

#### Ohje löytyy Nasevan ohjeista ja lomakkeista ilman kirjautumista [www.naseva.fi](https://www.naseva.fi/PublicContent/Instructions)

#### Vaihe 4/6

#### Valtuuden tarkenne

Valtuuden tarkenteella voit rajata tai kohdentaa valtuuden koskemaan esimerkiksi vain tiettyä asiaa tai organisaatiota. Käytä tarkennetta valtuusasiaa käyttävän organisaation tai asiointipalvelun ohjeiden mukaisesti. Listalla näkyvät vain ne valtuusasiat, joissa tarkenne on käytettävissä.

**O CHJEITA** 

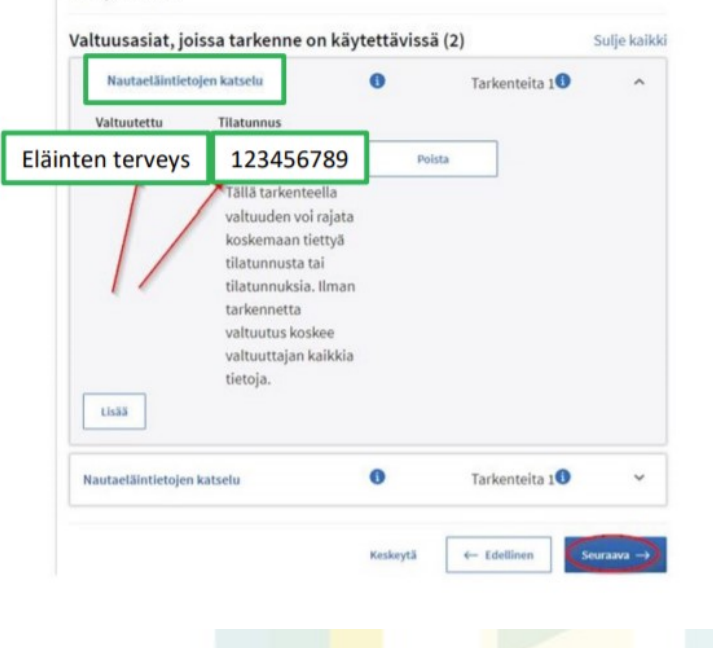

#### Ohje www.ruokavirasto.fi

## **Tarkista eläintenpitäjä!**

#### < Suomi.fi valtuuttaminen

#### Usein kysytyt kysymykset

Ohjeita valtuutuksen antamiseen

#### Ohjeita valtuutuksen tekemiseen

Anna valtuuksia osoitteessa https://www.suomi.fi/valtuudet. Kyseiseltä sivulta saat myös lisätietoja valtuuttamisesta. Yleistä Suomi.fi-valtuuksien käytön neuvontaa tarjoaa Kansalaisneuvonta: https://www.kansalaisneuvonta.fi/fi-FI, palvelunumero 0295 000.

Mikäli sinulla ei ole käytettävissä verkkopankkitunnuksia tai muuta vahvaa sähköistä tunnistusvälinettä, voit valtuuttaa DVV:lle tehtävällä hakemuksella. Ohjeet ovat saatavilla osoitteessa https://www.suomi.fi/valtuudet/hakemuksella-valtuuttaminen.

Valtuudet tulee laittaa kuntoon hyvissä ajoin ennen uuden nautarekisterin julkaisua maaliskuussa 2022. Tällöin valtuudetkin otetaan käyttöön.

#### Kenelle valtuudet annetaan

Anna tarvittavat valtuudet yritykselle (katso taulukko alla), mikäli kuulut tuotosseurantaan tai emolehmätarkkailuun, käytät kaupallista sovellusta (esim. Minun Maatilani), kuulut nautatilojen terveydenhuollon seurantajärjestelmään (Naseva) tai esimerkiksi teurastamo tulee tekemään puolestasi nautojen poistoilmoituksia.

> **Valtuutuksen antaa eläintenpitäjärekisterissä eläintenpitäjäksi rekisteröitynyt henkilö – ei yritys LY- tunnusta käyttäen!**

**Tilatunnuksen** 

eläintenpitäjäksi

rekisteröityneen

eläintenpitäjäksi rekisteröityneen

tarkistaminen

henkilön tarkistamiseen

Eläintenpitäjärekisteristä

**Ohje tilatunnuksen** 

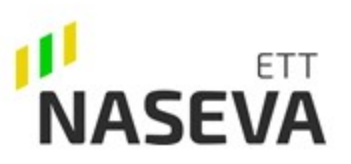

### **Tarkista kuka on eläintenpitäjä, jos et tiedä kuka voi valtuutuksen antaa**

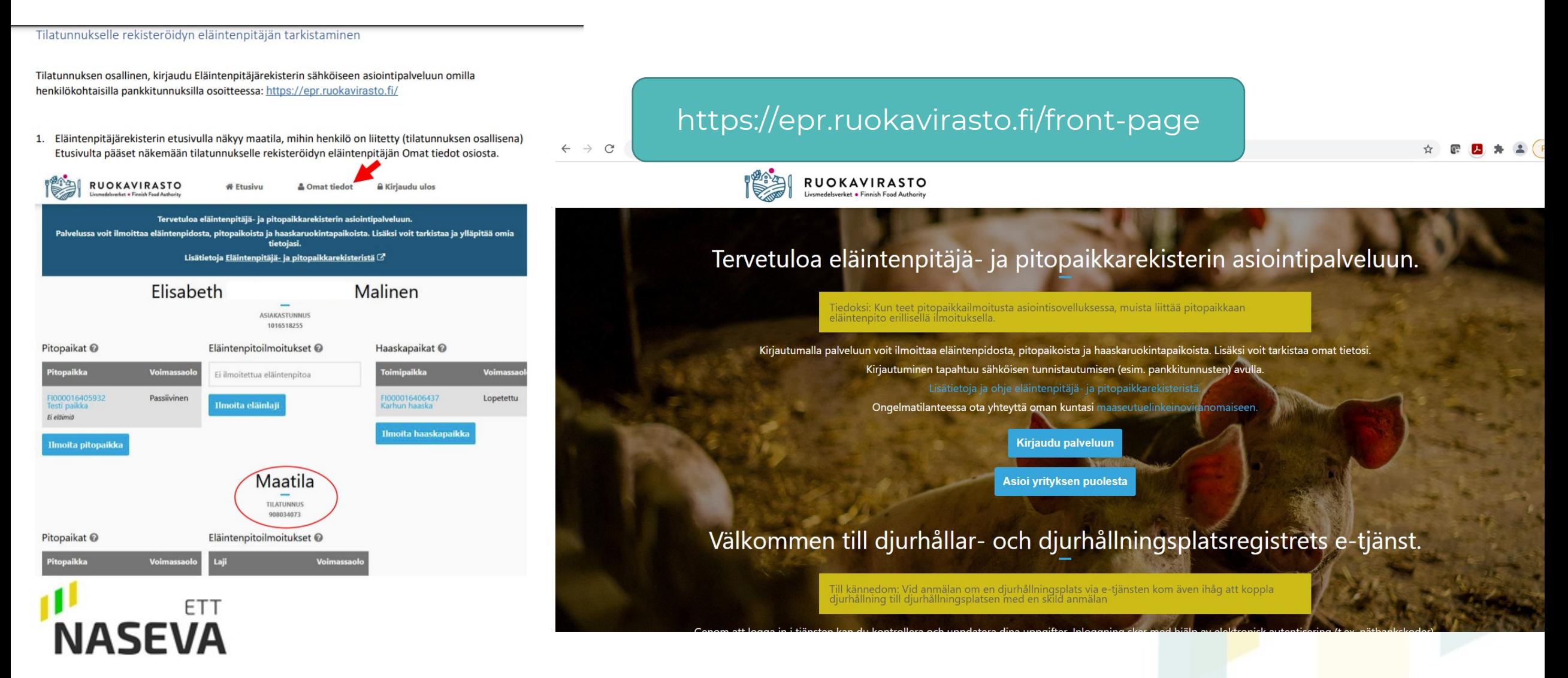

## **Kirjaudu suomi.fi palveluun**

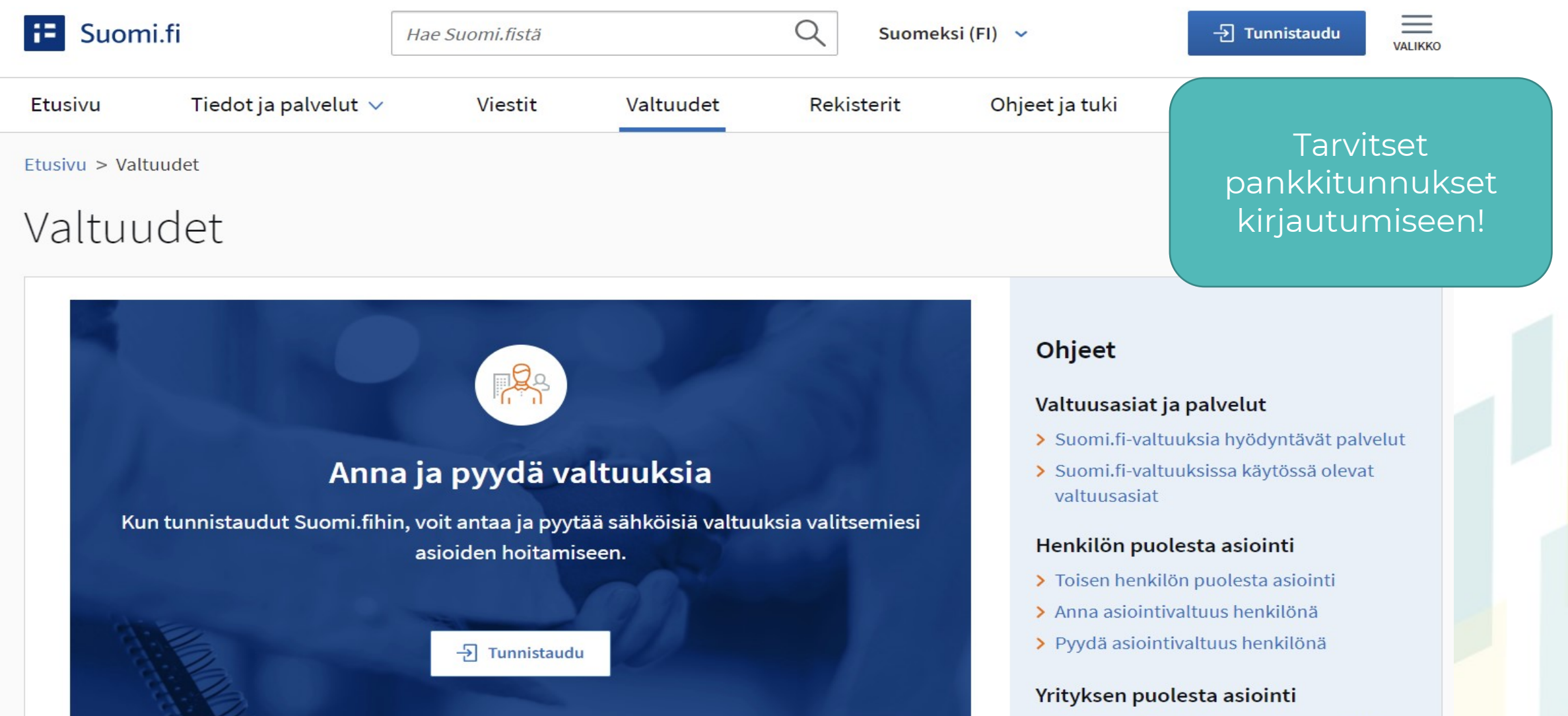

> Yrityksen tai yhteisön puolesta asiointi Anna voltuve vritukeenä toi yhteisänä

## **Valitse henkilökohtaiset valtuudet**

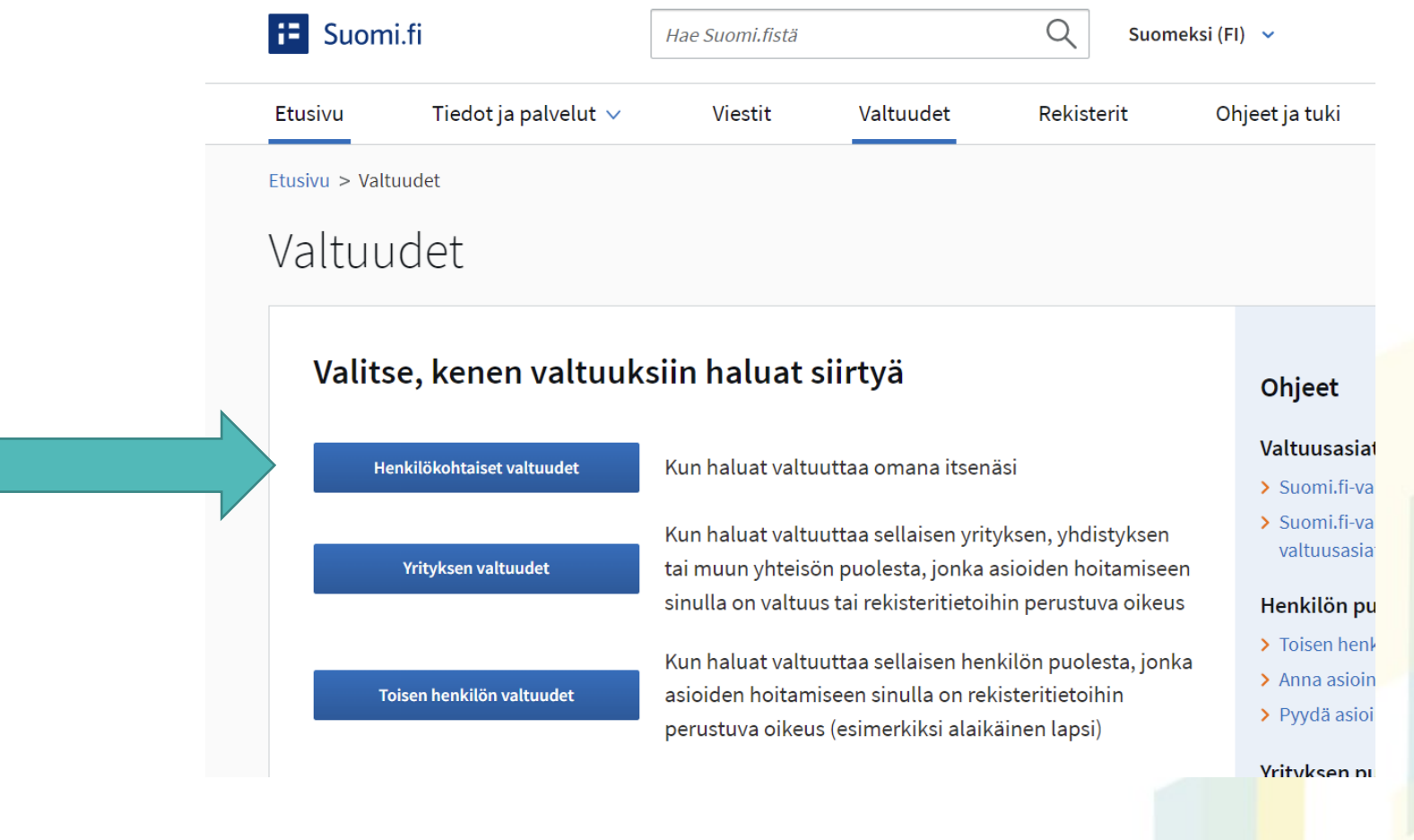

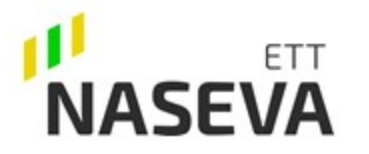

### Henkilökohtaiset valtuudet

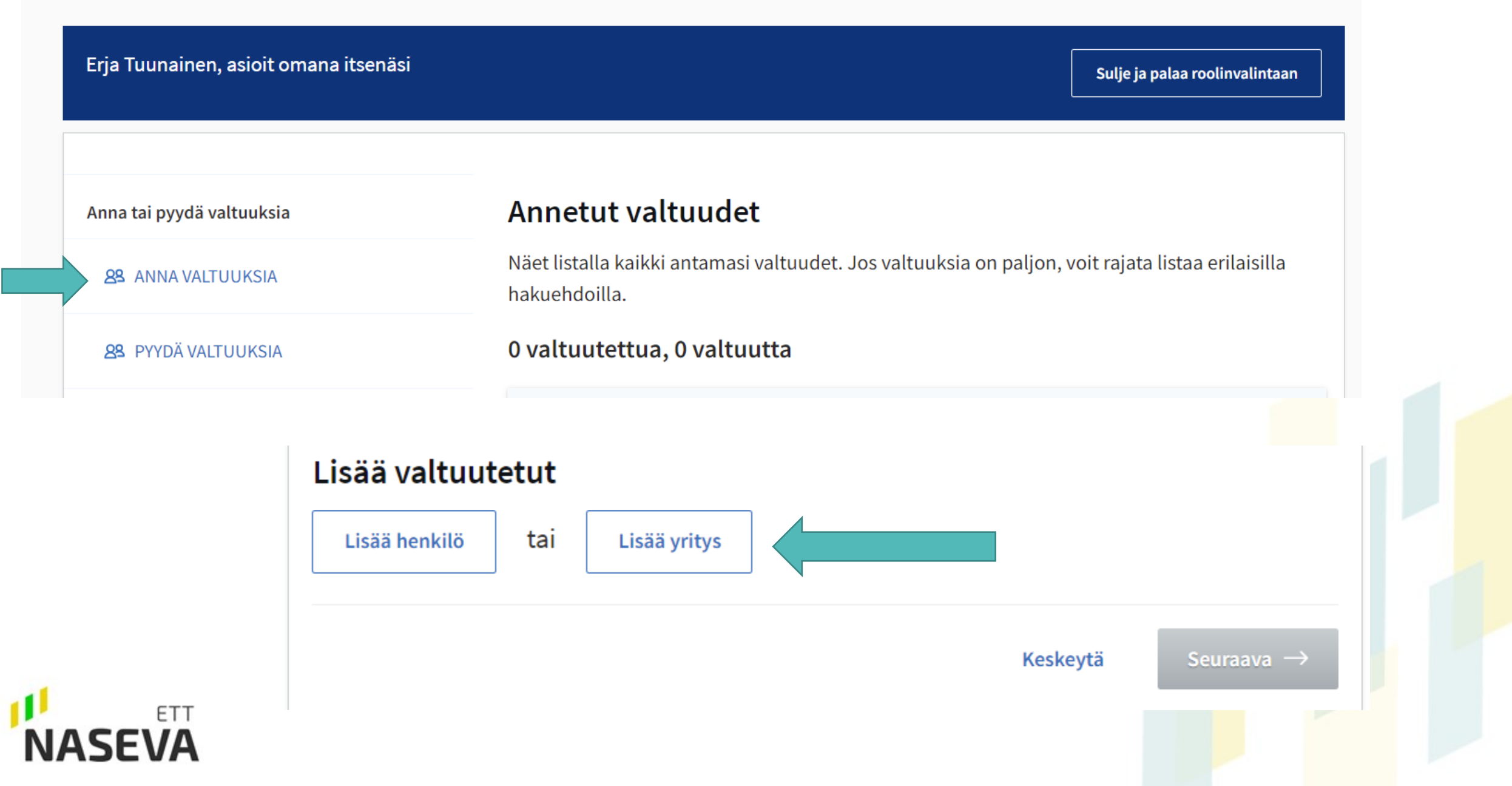

## **Lisää valtuutus kirjoittamalla Eläinten terveys ETT 0985041-5**

#### Lisää valtuutetut

Nimi\*

Syötä yrityksen nimi, nimen osa tai Y-tunnus

 $\Box$  Lisää ulkomaalaisia yrityksiä tai yhteisöjä

Yrityksen nimi  $\hat{\mathsf{L}}$ Eläinten terveys ETT ry; Djurens hälsa ETT rf 0985041-5 tulee näkyviin kun se valitaan!Keskeytä Seuraava  $\rightarrow$ 

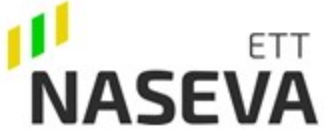

### **Rajaa haku sanalla "nauta", anna valtuutus nautaeläintietojen katseluun**

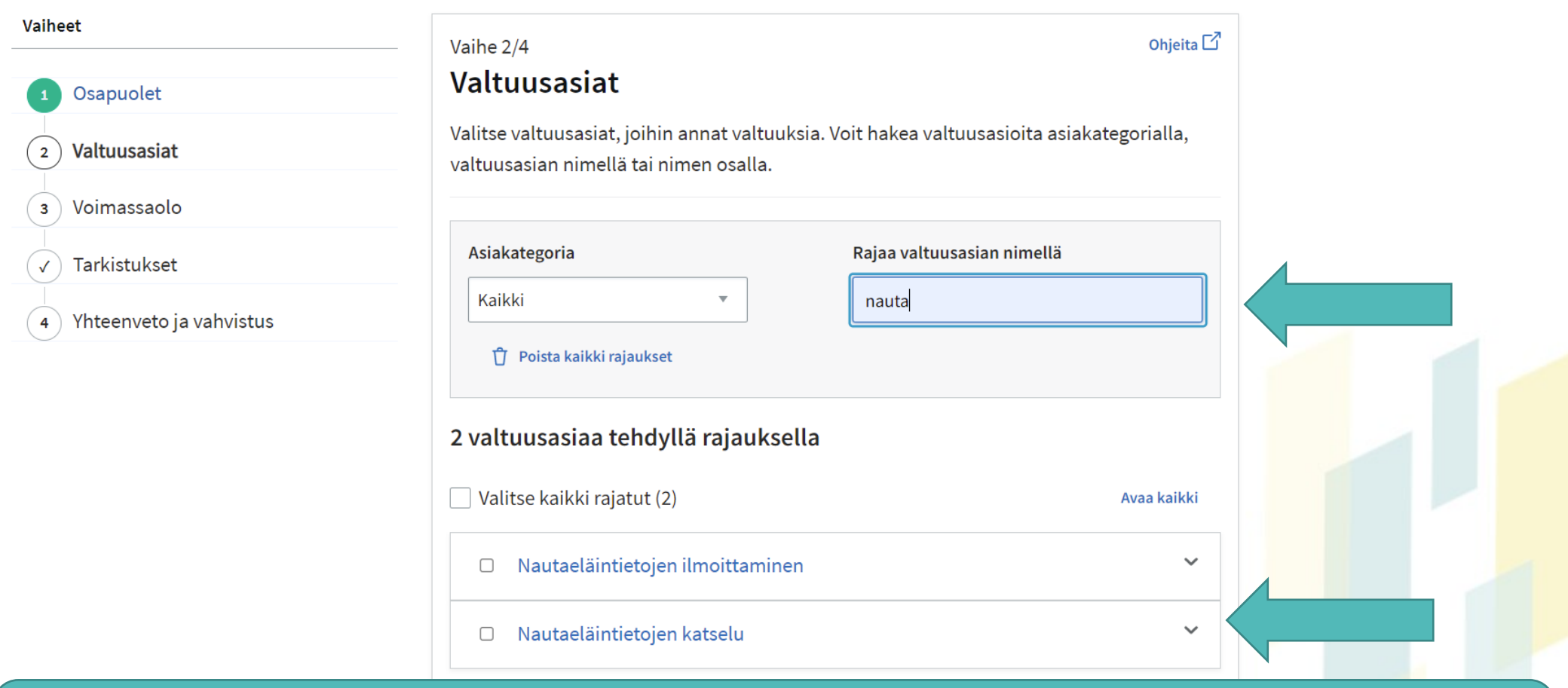

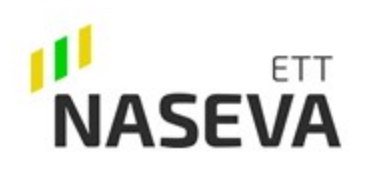

**Eläinten terveys ETT ei tarvitse valtuutusta nautaeläintietojen ilmoittamiseen**, mutta mm. Mtech Digital Solutions tarvitsee ilmoittaessaan nautaeläintietoja nautarekisteriin.

## Ota tarkenne käyttöön

#### Nautaeläintietojen katselu ☑

Tarkenteen avulla valtuutus

kohdistuu oikeaan tilaan!

Tällä valtuudella valtuutettu voi katsella rekisteritietoja valtuuttajan nautaeläimistä.

Ota käyttöön valtuuden tarkenne

Seuraavassa vaiheessa voit lisätä tarkenteen niihin valtuusasioihin, joissa tarkenne on käytössä.

ETT **ASEVA**  Keskeytä

 $\leftarrow$  Edellinen

Seuraava  $\rightarrow$ 

 $\hat{\phantom{1}}$ 

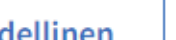

## Ota tarkenne käyttöön

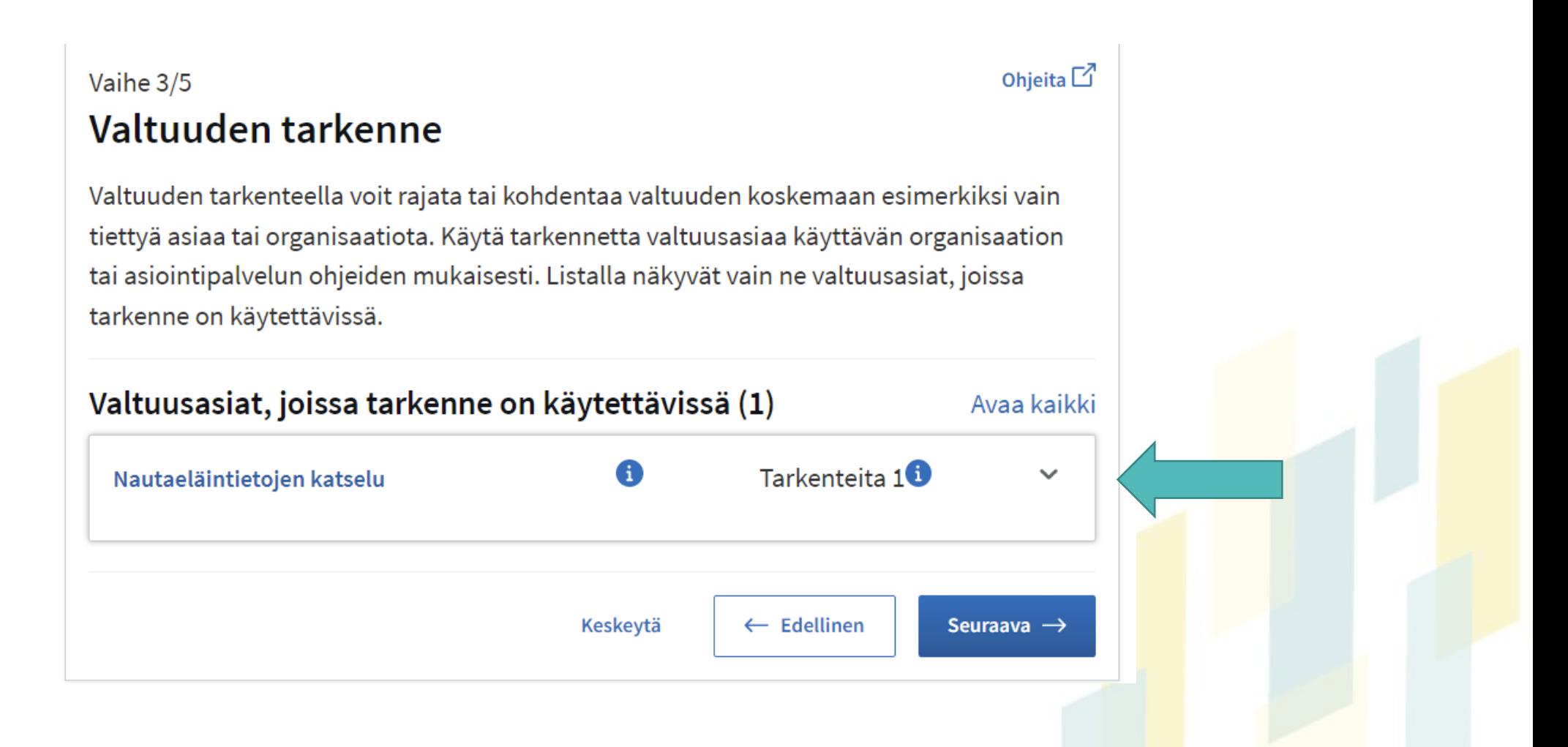

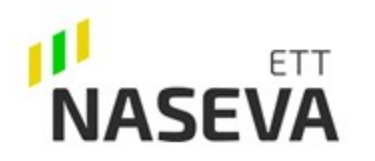

### **Jos tarkennetta ei anneta, valtuutus koskee kaikkia eläintenpitäjärekisterissä olevia tilatunnuksia!** Va

Muista kirjoittaa myös tilatunnuksen alussa olevat nollat, jos niitä on! Tilatunnuksessa on 9 numeroa!

Jos useampi tilatunnus, lisää uusi "Lisää" painikkeella.

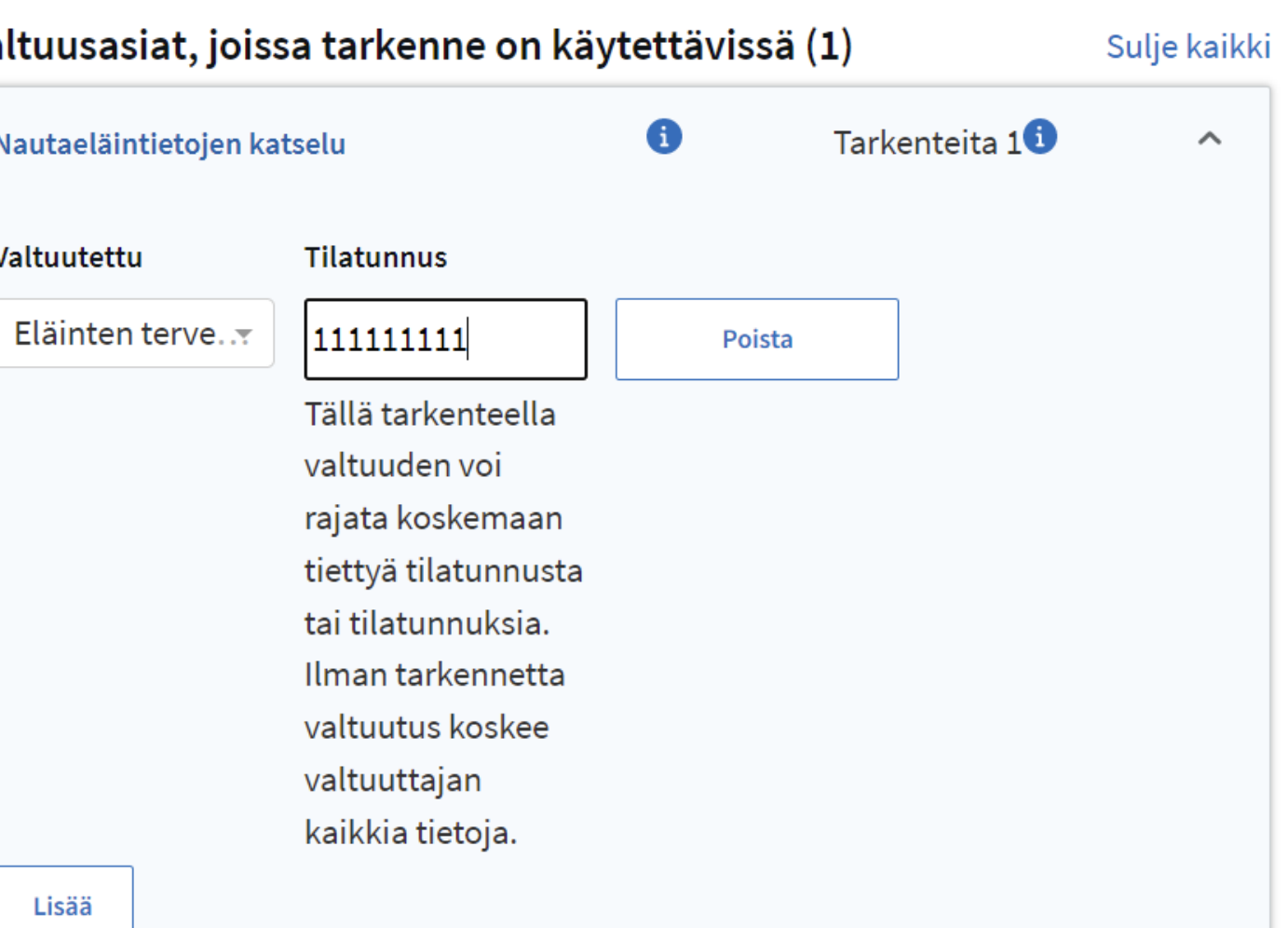

## **FTT**

## **Anna riittävä valtuutuksen kestoaika!**

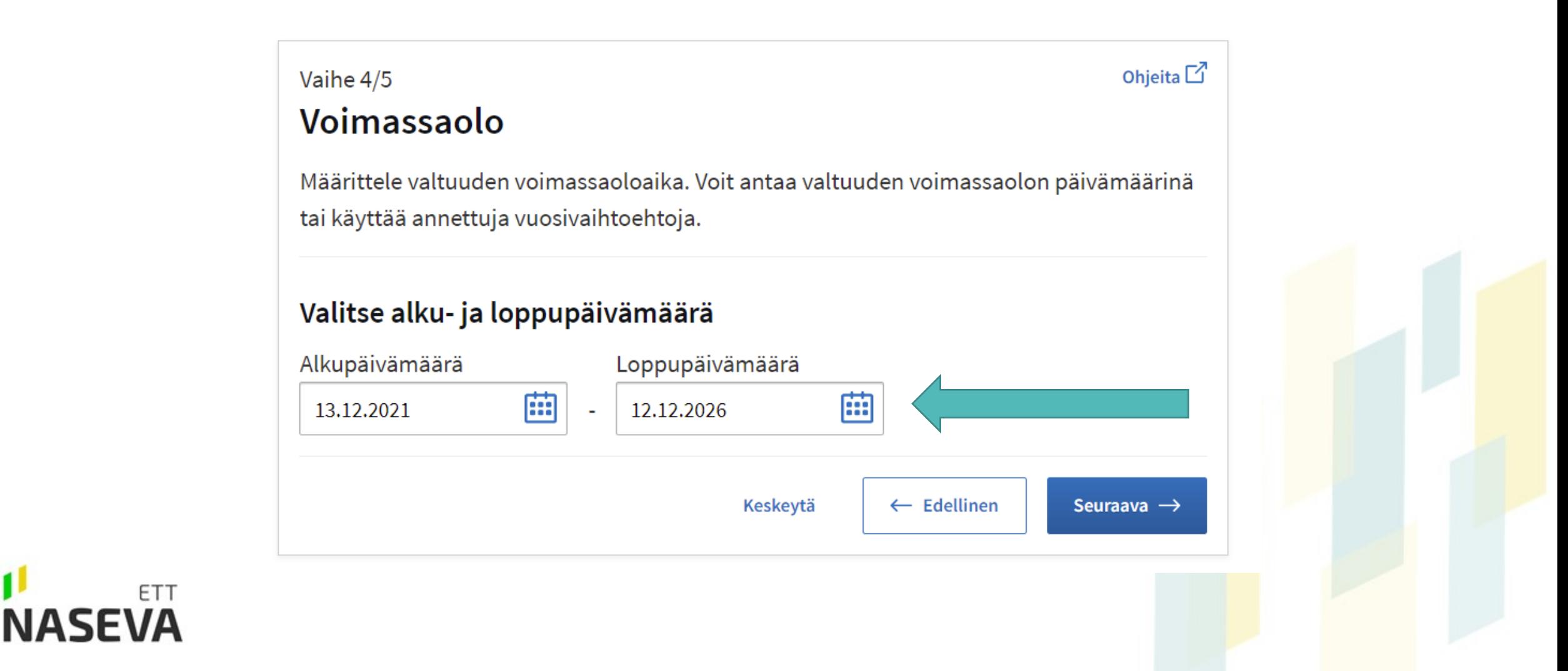

## **Vahvista valtuus ja tarkista kohdassa "Annetut valtuudet"**

- Tarkistukset-sivu avautuu, jos annettavissa valtuuksissa on jotain ongelmia. Jos ongelmia ei ole, niin ohjelma siirtyy suoraan "Yhteenveto ja vahvistus" -sivulle.
- Hyväksy valtuutuksen antaminen painamalla "Vahvista" painiketta.
- [www.naseva.fi](http://www.naseva.fi/) / [ohjeet ja lomakkeet](https://www.naseva.fi/PublicContent/Instructions)

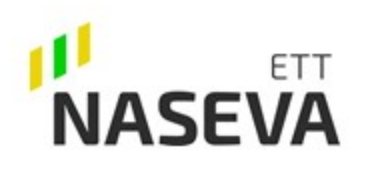

### **Miksi valtuutus on tärkeä antaa?**

**Kaikki Nasevassa oleva tiedonsiirto perustuu eläimen ID:lle ja tilatunnukselle.**

#### **Mikäli tuottaja ei tee valtuutusta eli ei anna lupaa nautaeläintietojen katseluun tai tekee valtuutuksen väärin:**

- Nautarekisteritieto ei siirry Nasevaan
- Eläinlistat eivät siirry eteenpäin eläinlääkäriohjelmiin
- Hoitotiedot eivät rekisteröidy välttämättä oikein
- Lääkitsemislainsäädännön velvoitteet jäävät toteutumatta
- Ketjuinformaatio Nasevan kautta teurastamolle ei välttämättä toimi
- Tuottaja/neuvoja/eläinlääkäri eivät voi käyttää Nasevan nautarekisteritietoa terveydenhuollossa
- Nasevan eläinvirtatiedot ja kuolleisuustiedot vääristyvät
- Tautitilanteiden jäljitys mutkistuu

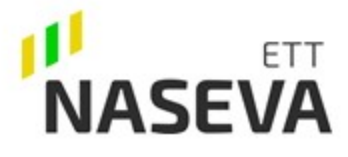

### **Miten Naseva toimii jos valtuutusta ei ole tehty?**

#### **Naseva-järjestelmä toimii**, mutta

- Nasevan nautalista jää vanhalle rekisteritasolle
- Ostoeläimet, syntyvät vasikat ja poistot eivät päivity
- Eläinvirtoja ei pysty hakemaan
- Kuolleisuus tai lääkitsemistieto ei välttämättä päivity -> valtakunnallinen vertailutieto vääristyy myös.

Jos **Naseva** huomauttaa kirjautuneelle käyttäjälle **nautarekisterin uudistuttua**, että nautarekisterivaltuutus puuttuu tai on annettu väärin ja nautarekisteritietoa ei voida hakea.

### **Tarkista valtuudet suomi.fi palvelussa!**

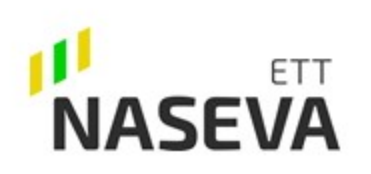